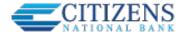

# **Accessing Transfers**

One-time or scheduled transfers (SRTs) may be made from multiple locations throughout Online Banking:

- Make a transfer navigation option under Move Money
- **Transfer** button on the home page
- Transfer button on the Account History page
- QuickPeek link from My Accounts widget

| Nove Money                                                                |         | + Add a recipient |                   | want to                      |                                     |            |        |
|---------------------------------------------------------------------------|---------|-------------------|-------------------|------------------------------|-------------------------------------|------------|--------|
| From                                                                      |         |                   | $\langle \rangle$ | View Scheduled Tra           |                                     |            |        |
| ADVANTAGE 50 CHECK 0009                                                   | 20.54   |                   |                   |                              | Transfer O                          | ptions     |        |
| То                                                                        |         |                   |                   |                              | If your finar<br>offers Intra-      |            |        |
| Personal Savings *6456                                                    | ,201.11 |                   |                   |                              | one user to                         | another    | within |
| Date                                                                      |         |                   |                   |                              | your FI) and<br>Transfers, t        |            |        |
| 02/14/2018 🗰 Rèpeat transfer                                              |         |                   |                   |                              | display on t screen.                | he transfo | ər     |
| Amount                                                                    |         |                   |                   | L                            |                                     |            |        |
| \$ 20.00                                                                  |         | Setting Up        | a Re              | curring Tra                  | ansfer                              |            |        |
|                                                                           |         | To set up a       | recur             | ring transfe                 | er, select the                      | frequenc   | v.     |
| emo                                                                       |         | start date, a     | and er            | nding option                 | ns. To chang<br>the <b>Repeat</b> I | e these    |        |
| ∕ (optional)                                                              |         |                   |                   |                              | the Repear                          |            |        |
| Make transfer Go to My Accounts                                           |         | Hov               | w would           | you like to rep              | eat this transfer?                  | ×          |        |
|                                                                           |         |                   | Frequency         | Every month                  |                                     | •          |        |
| Success Message                                                           |         |                   | On                | 1st                          |                                     | •          |        |
|                                                                           |         |                   | Until             | I cancel                     |                                     | •          |        |
| A success message will display once                                       |         |                   |                   | uled starting today will be  | egin on the next scheduled o        |            |        |
| the transfer has been set up. Your financial institution may also display |         | <b>O</b> Ira      | ansfers sched     | luled starting today will be | egin on the next scheduled o        | late.      |        |

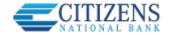

## **View Scheduled Transfers**

Scheduled transfers may be viewed from the **Move Money** menu in Online Banking.

## **Transfer Options**

Expired transfers are transfers that have completed their cycle or were cancelled by the system\*. These transfers are available to view until the user deletes them from the list.

\* NOTE: See the Transfers Processing Quick Help Guide for more information.

| Sche   | eduled       | Transfers                     |                                         |                                                        |                                                | Make a Transfer      |
|--------|--------------|-------------------------------|-----------------------------------------|--------------------------------------------------------|------------------------------------------------|----------------------|
|        | Amount       | From                          | То                                      | Frequency                                              | Memo                                           |                      |
| Febru  | ary 15, 2018 | }                             |                                         |                                                        |                                                |                      |
| 3      | \$1.11       | Personal Checking<br>*9022    | My Visa12 1316                          | Twice a month on the<br>1st and 15th until I<br>cancel |                                                | Edit Cancel          |
| Febru  | ary 21, 2018 | }                             |                                         |                                                        |                                                |                      |
| ð      | \$34.00      | Business Checking<br>NEW 1315 | Personal Checking<br>*9022              | Every week o<br>Wednesday u<br>cancel                  |                                                | Edit Cancel          |
| Febru  | ary 26, 2018 | }                             |                                         |                                                        |                                                |                      |
| Ð      | \$1.11       | ADVANTAGE 50<br>CHECK 0009    | Hidden Business<br>Savings *7263- *9023 | Every 2 week<br>Monday until                           | Every 2 weeks on Test<br>Monday until I cancel |                      |
| 0      | \$10.00      | Business Checking<br>NEW 1315 | ADVANTAGE 50<br>CHECK 0009              | Every 2 weeks on<br>Monday until<br>08/08/2018         |                                                | Edit Cancel          |
| Expire | d transfers  |                               |                                         |                                                        |                                                |                      |
| e      | \$1.00       | ABS Accounts *0027            | Simulator Che                           | ecking *0001                                           | Every week on Monday until I                   | cancel <u>Delete</u> |
|        | \$1.00       | Simulator Checking *000       | ABS Account                             | *0026                                                  | Just once                                      | Delete               |
|        | \$5.00       | ABS Account *0026             | Simulator Sav                           | ings *0002                                             | Just once                                      | Delete               |
| Ð      | \$25.00      | Account not found             | Account not fo                          | ound                                                   | Every week on Wednesday un<br>cancel           | til I <u>Delete</u>  |

### **Edit / Cancel**

# For clients with **Responsive** User Interface:

A scheduled transfer may be edited or cancelled from this screen.

#### For clients with Non-Responsive Interface:

Transfers may be cancelled from this screen. To make an "edit," users need to cancel the transfer, then set it back up via Make a Transfer.